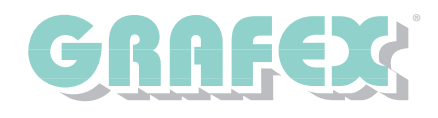

## **RxView™ / RxHighlight™ unter Windows Vista / 7**

Um RxView™ / RxHighlight™ unter Windows Vista bzw. Windows 7 zu installieren, sind einige Punkte zu beachten. Andernfalls wird die Installation fehlschlagen.

Windows Vista und Windows 7 setzen auf einen Mechanismus Namens UAC (User Access Control), der den Zugriff auf die Systemeinstellungen steuert. Dieser Mechanismus ermöglicht es einem Benutzer, bei Bedarf administrative Berechtigungen zu erhalten. Leider funktioniert dies bei einigen Installationspaketen, wie z.B. dem für RxView™ / RxHighlight™ nicht korrekt.

Um die Installation auf diesen Systemen dennoch ausführen zu können, haben Sie mehrere Möglichkeiten, die im folgenden genauer erläutert werden.

Die im Abschnitt Allgemein genannten Möglichkeiten funktionieren auf beiden Betriebssystemen. Sollten diese Möglichkeiten nicht zum Erfolg führen oder die Ausführung auf Ihrem System nicht möglich sein, finden Sie in den entsprechenden Abschnitten für jedes der Systeme noch weitere Möglichkeiten.

Generell sollten Sie vor dem Verändern einer Einstellung die Originaleinstellung notieren, um diese nach Abschluß der Installation wieder herzustellen.

Da die gezeigten Einstellungen die Systemsicherheit beeinflussen können empfehlen wir, diese nur für die Zeit der Installation zu ändern und anschließend den Urzustand wieder herzustellen.

#### **Allgemein**

Um die Installation durchzuführen, melden Sie sich mit dem Benutzer "Administrator" am System an. Ein normaler Benutzer, der administrative Rechte besitzt,

genügt hier nicht. Ist das System Mitglied einer Domäne, müssen Sie sich als

Administrator an der Domäne anmelden, ansonsten genügt die Anmeldung am lokalen System.

Für die lokale Anmeldung müssen Sie den Benutzer Administrator ggf. zunächst aktivieren, da dieses Benutzerkonto standardmäßig deaktiviert ist. Starten Sie dazu die Computerverwaltung über die Systemsteuerung (System und Verwaltung -> Verwaltung -> Computerverwaltung). Dort finden Sie unter dem Punkt "System" die Einstellungen für "Lokale Benutzer und Gruppen". Wählen Sie dort

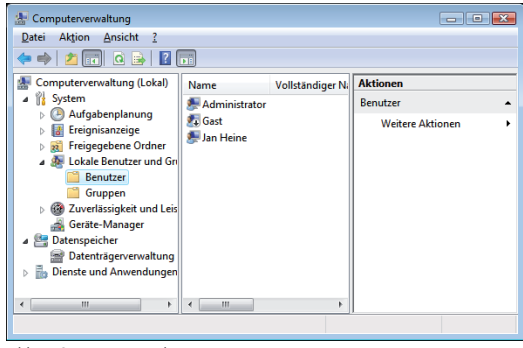

Abb. 1: Computerverwaltung

"Benutzer" aus (Abb. 1). Daraufhin werden Ihnen im rechten Bereich des Fensters die Benutzer angezeigt.

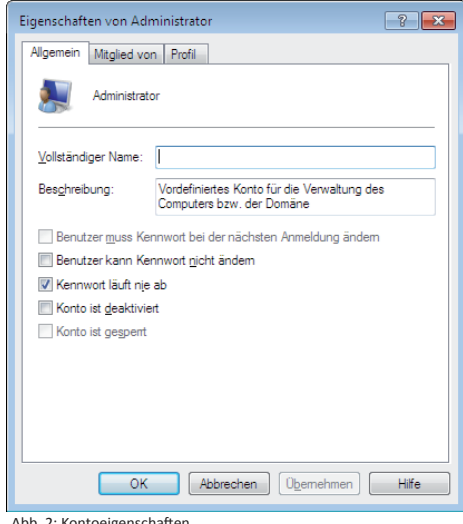

Doppelklicken Sie auf den Benutzer "Administrator" und deaktivieren Sie in dem folgenden Dialog (Abb. 2) die Option "Konto ist deaktiviert". Bestätigen Sie die Änderungen mit OK. Sie können sich nun als Administrator anmelden und die Installation durchführen.

Nach beenden der Installation melden Sie sich wieder mt Ihrem normalen Benutzernamen am System an und deaktivieren das Administratorkonto ggf. wieder.

Aus Sicherheitsgründen empfehlen wir, das Konto schnellstmöglich wieder zu deaktivieren, falls Sie es für die Installation aktivieren mussten.

Leider bieten nicht alle Editionen von Windows Vista / Windows 7 diese einfache Möglichkeit.

Weitere Möglichkeiten zur Installation finden Sie auf der nächsten Seite.

Abb. 2: Kontoeigenschaften

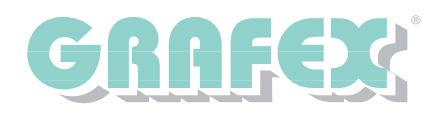

# **RxView™ / RxHighlight™ unter Windows Vista / 7**

Sollten Sie sich nicht als Administrator am System anmelden können bzw. nicht die gezeigte Möglichkeit zum Aktivieren des Benutzerkontos besitzen (z.B. Windows Vista Home), können Sie auf dem folgenden Weg dennoch die Installation durchführen.

Achtung: Mit der Benutzerkontensteuerung deaktivieren Sie ein wichtiges Sicherheitsfeature Ihres Betriebssystems! Führen Sie diese Änderung nur durch, wenn Sie benötigt wird. Aktivieren Sie die Benutzerkontensteuerung so schnell wie möglich wieder, wenn Sie die Installation beendet haben.

### **Windows Vista**

Sie können unter Windows Vista die Benutzerkontensteuerung temporär deaktivieren, um die Installation durchzuführen. Rufen Sie dazu die Windows Systemkonfiguration (MsConfig) auf.

Klicken Sie auf Start -> Alle Programme -> Zubehör -> Ausführen, und geben Sie in dem Dialogfeld "msconfig" ein. Durch Klick auf "OK" startet das Programm. Wählen Sie auf dem Register "Tools" den Punkt "Benutzerkontensteuerung deaktivieren" (Abb. 3) und klicken Sie anschließend auf "Starten". Nach einem Systemneustart können Sie die Installation unter einem beliebigen Benutzer mit administrativen Rechten durchführen.

Nach Abschluß der Installation rufen Sie die Systemkonfiguration erneut auf und wählen diesmal den Punkt "Benutzerkontensteuerung aktivieren". Bestätigen Sie auch diese Auswahl

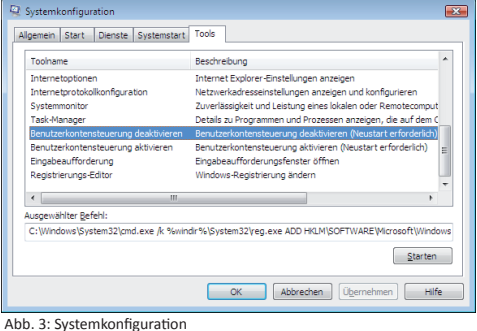

mit einem Klick auf "Starten". Nach einem Systemneustart sind die alten Einstellungen wieder hergestellt.

### **Windows 7**

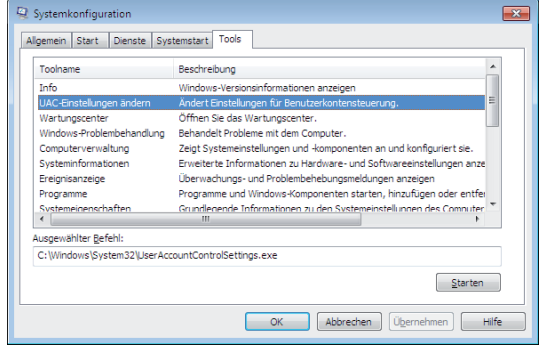

Auch unter Windows 7 haben Sie die Möglichkeit, die Benutzerkontensteuerung zu deaktivieren, um die

Installation durchführen zu können. Das Vorgehen unterscheidet sich jedoch leicht von Windows Vista. Rufen Sie zunächst die Windows Systemkonfiguration (MsConfig) auf. Klicken Sie dazu auf Start -> Alle Programme -> Zubehör -> Ausführen und geben Sie in dem Dialogfeld "msconfig" ein. Nach einem Klick auf "OK" startet das Programm. Wählen Sie im Register "Tools" den Punkt "UAC-Einstellungen ändern" (Abb. 4) und bestätigen Sie die Auswahl mit einem Klick auf "Starten". Ihnen wird nun der Dialog zur Benutzerkontensteuerung angezeigt (Abb. 5). Stellen Sie den Schieberegler wie in der Abbildung gezeigt auf die unterste Position (Nie benach-

Abb. 4: Systemkonfiguration

richtigen). Bestätigen Sie anschließend die Einstellung mit einem Klick auf "OK". Durch einen weiteren Klick auf "OK" wird auch die Systemkonfiguration geschlossen. Nach einem Systemneustart können Sie sich mit einem beliebigen Benutzer, der administrative Rechte besitzt, anmelden und die Installation von RxView™ / RxHighlight™ durchführen. Nach Abschluss der Installation können Sie auf dem selben Weg die vorherige Einstellung wieder herstellen.

Standardmäßig ist das System auf die zweithöchste Stufe (Standard) eingestellt, in der nur bei Änderungen am System, die durch Programme angefordert werden, eine Benachrichtigung erscheint.

Benachrichtigungen über Änderungen an dem Computer auswählen ndert werden, dass durch potenziell gef .<br>Mithilfe der Benutzerkontensteue<br>Änderungen an Ihrem Computer In folgenden Situationen nie benachrichtigen · Programme versuchen, Software zu installie<br>Änderungen am Computer vorzunehmen. • Ich ändere Windows-Einstellungen .<br>Vählen Sie diese O empionien, wanien sie diese Optio<br>venn Sie Programme verwenden mi<br>ows 7 nicht zertifiziert sind, da die **BOK** Abbrechen Abb. 5: Benutzerkonntensteuerung

**GRAFEX +++ Raster- / Image Technologien +++ EDM-Lösungen +++ Scanner-Systeme Rasterex Exclusiv Distribuition D-A-CH +++ Ziegeleistraße 63 +++ D-30855 Langenhagen +++ Telefon: +49 (0)511 / 780 57-0 +++ Telefax: +49 (0)511 / 780 57-99 +++ E-Mail: info@grafex.de +++ Internet: www.grafex.de**